# **EFILE TEXAS SELF HELP STEP-BY-STEP SMALL CLAIM FILING GUIDE**

1. Click "Start a Filing"

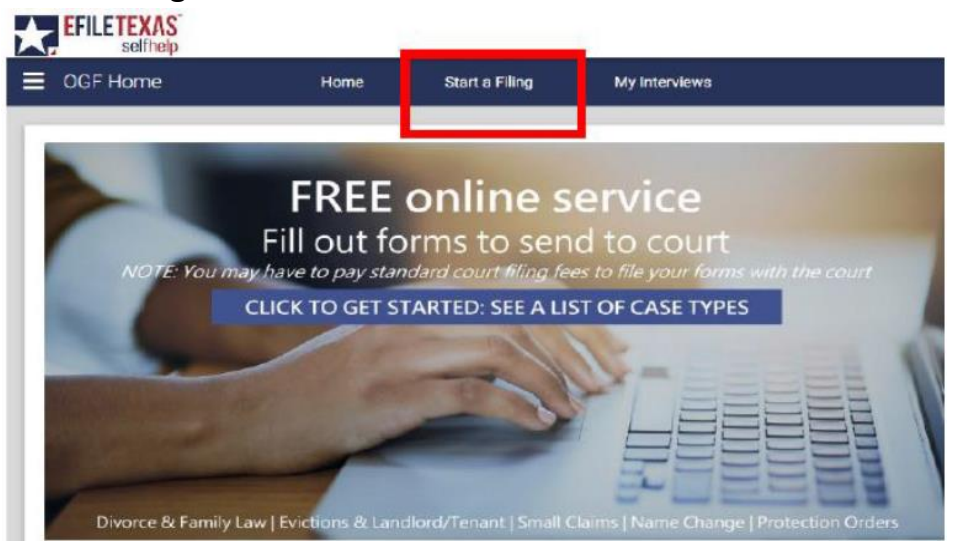

2. Scroll down filing options and click "Texas Small Claims Petition"

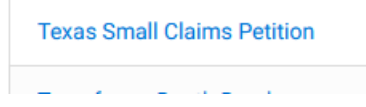

3. Read the information on the next few pages and click Next each page if you wish to continue

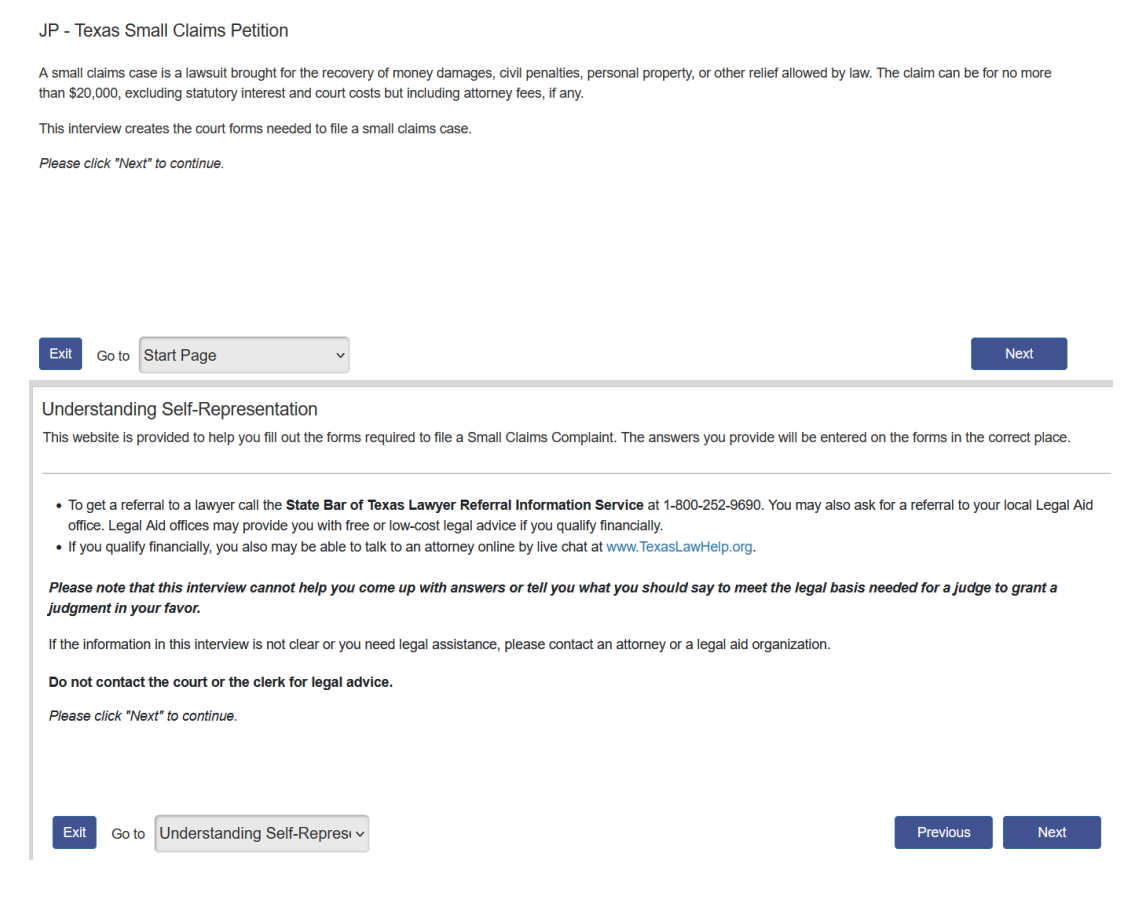

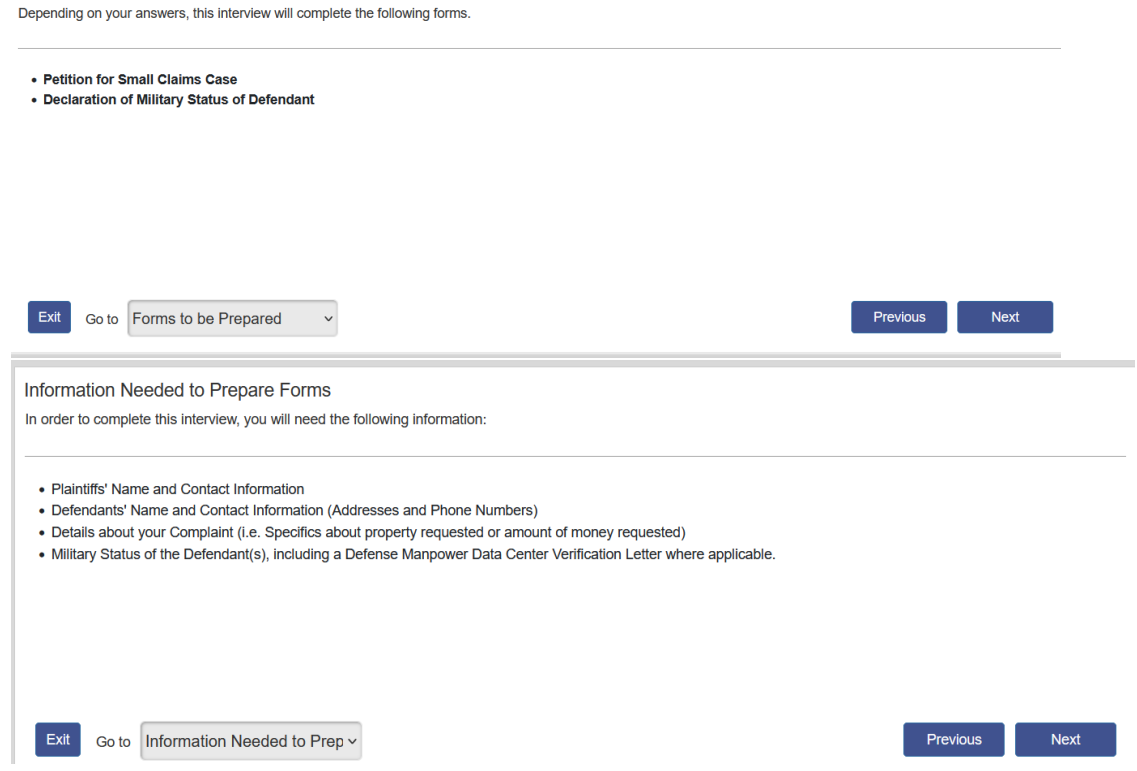

## 4. Use the drop down to select Tarrant for the county and precinct. Click Next

The first step to filing in the correct place is the select the correct county in which to file. If you are not sure which county to select, click here and do a search using the zip code to determine the right county.

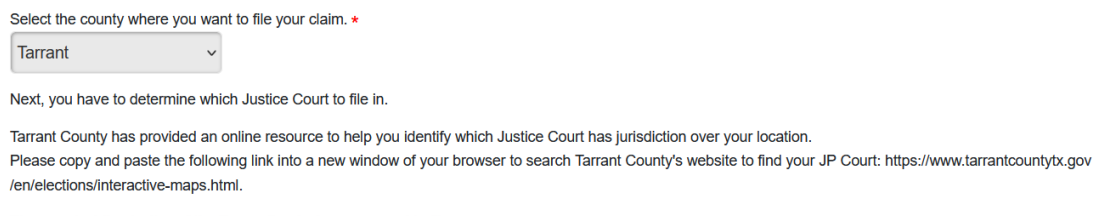

Please select the Justice of the Peace Court where you want to file your case: \* Tarrant County - JP Preci v

Forms to be Prepared

## 5. Information about the Plaintiff(s)-select number of plaintiffs and click Next

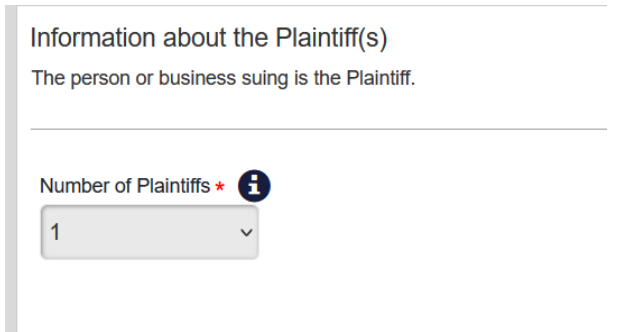

6. Select Person or Entity and enter information about the plaintiff. Information typed into eFile MUST match information on petition EXACTLY; otherwise, your envelope WILL BE rejected. Click Next

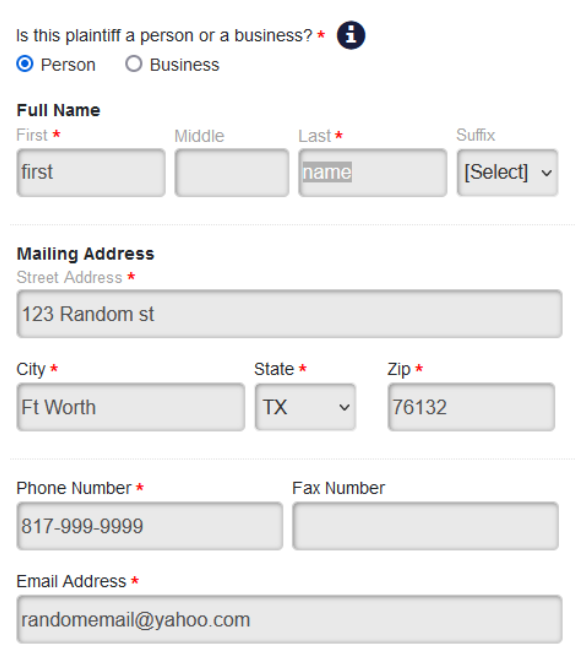

## 7. Select number of defendants. Click Next

Information about the Defendant(s) The person or business being sued is the Defendant. Number of Defendants  $\star$  $\overline{1}$ 

8. Select Person or entity and enter information on defendant. Information typed into eFile MUST match information on petition EXACTLY; otherwise, your envelope WILL BE rejected. Click Next

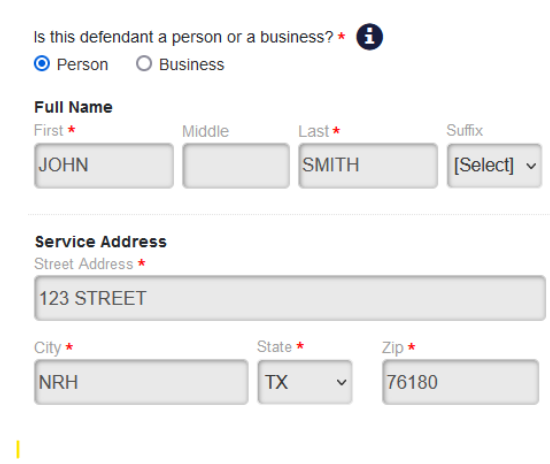

 $\mathbb{L}$ 

9. If you have additional information, enter for defendant and click Next. Only enter last 3 numbers of driver's license and social security.

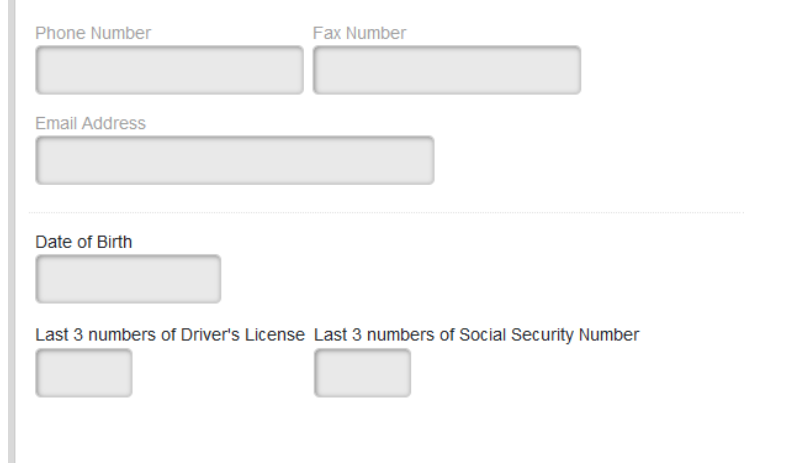

10. If you have a different address for service on defendant, enter here. If not, the defendant will be served at the address already provided on step 8. Click Next

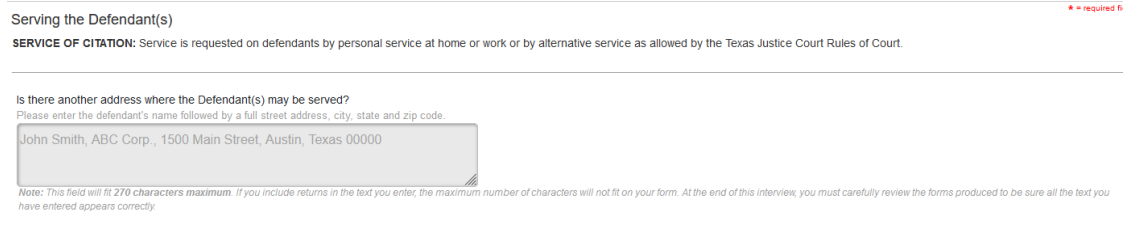

11. Provide details of your claim in the box provided. Include as much description as you can.

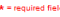

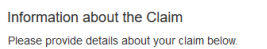

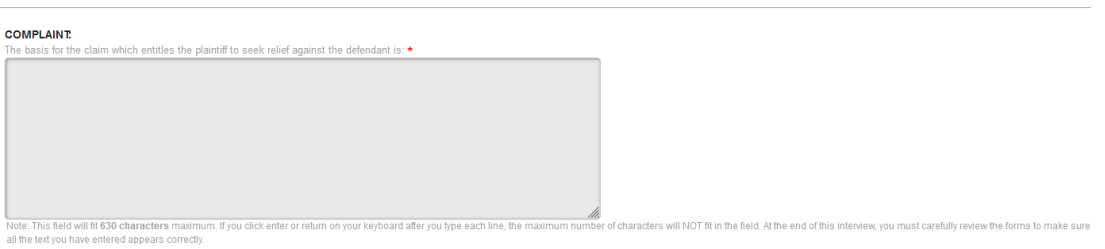

# 12. Answer questions for relief sought.

Or

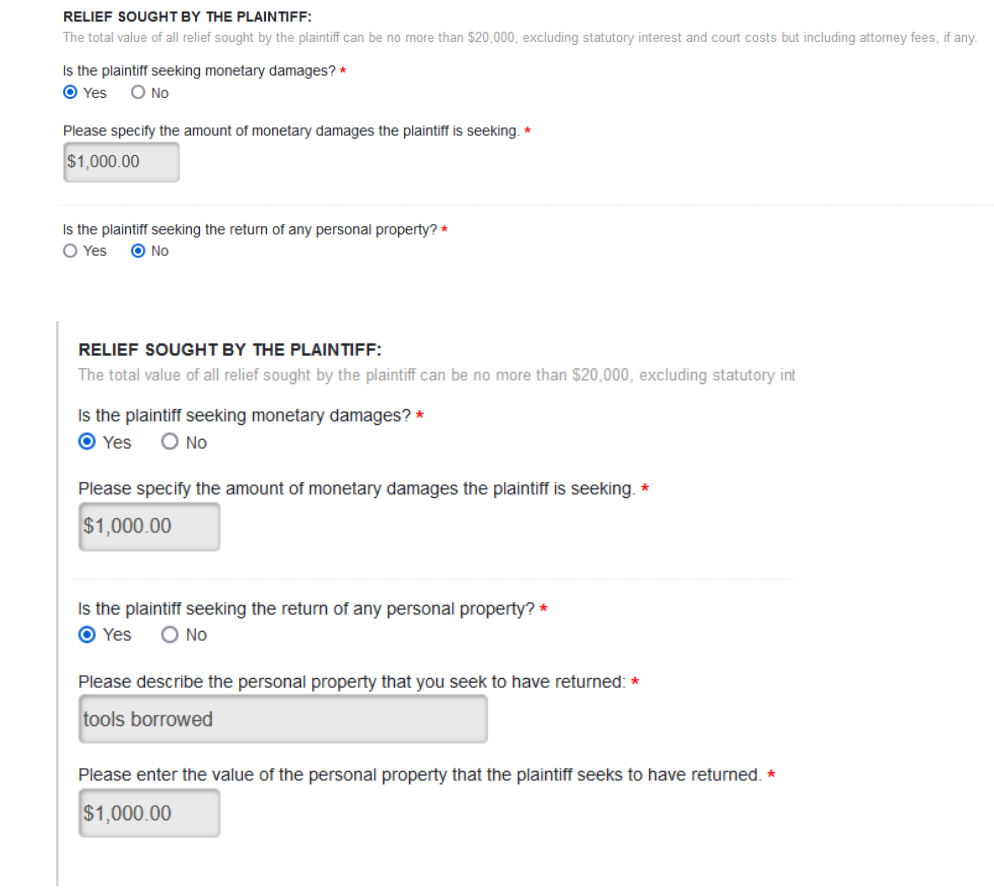

13. If you want to provide additional information regarding relief sought, enter in the box.

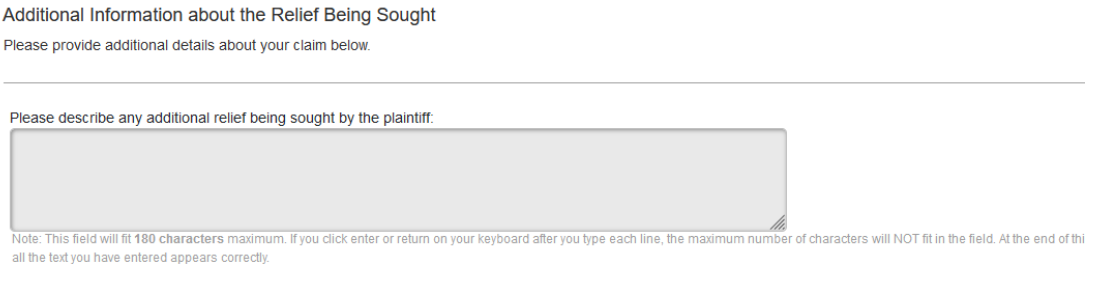

14. Enter information about the Filer

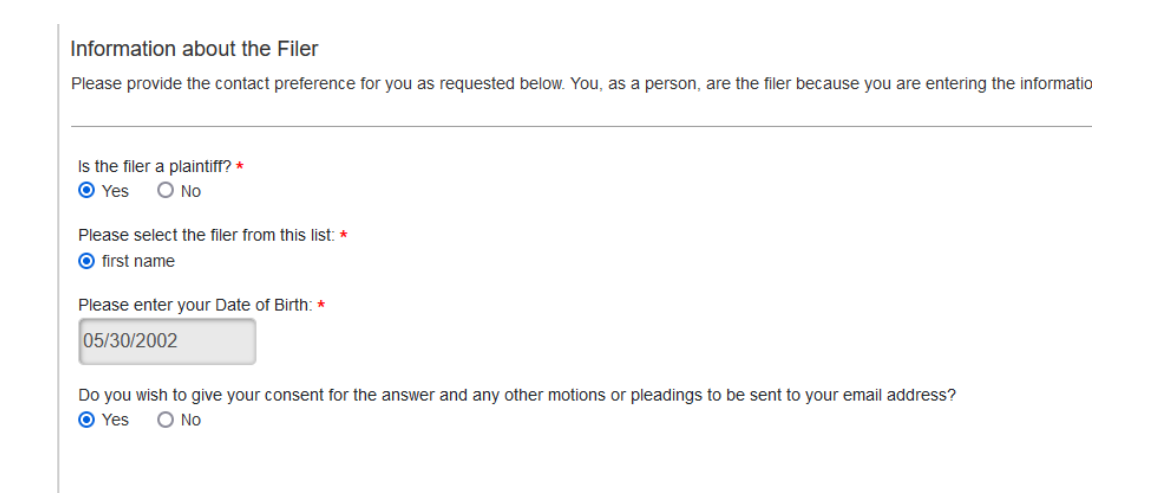

15. If you want to provide military status at time of filing, answer yes. If you do not at this time, answer no. Click Next. You can click the blue hyperlink for the military website provided if you need more information.

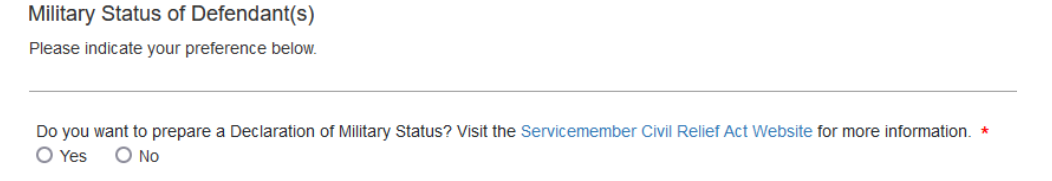

16. If you chose Yes on question 15, you will have to answer the following:

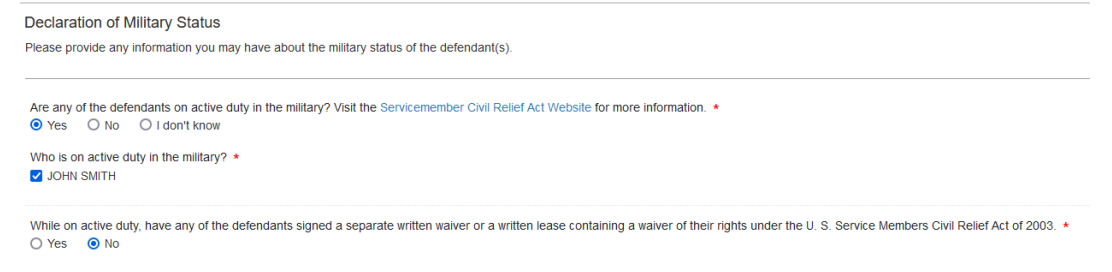

17. If you chose No on question 15, you will be taken to this page. Answer how many defendants will be served in Tarrant County. Click Next

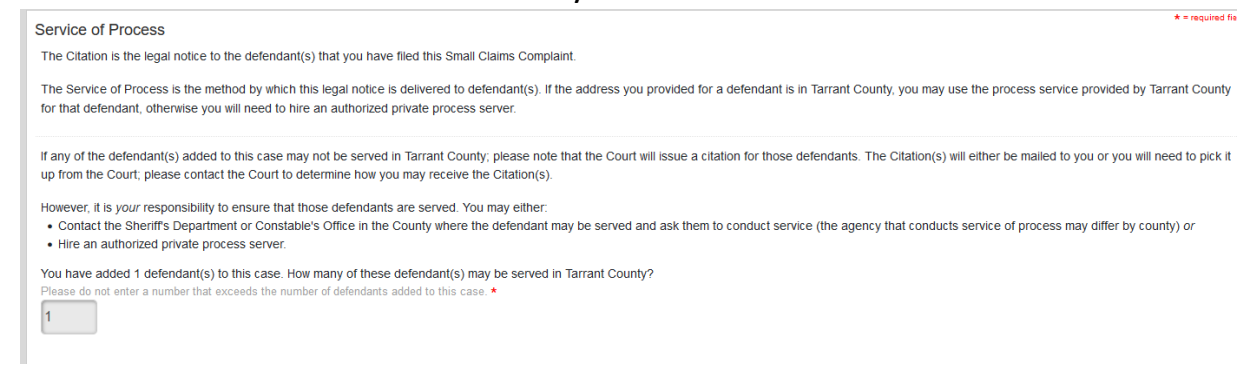

18. If you are opting for service by Sheriff or Constable, select Yes and click Next

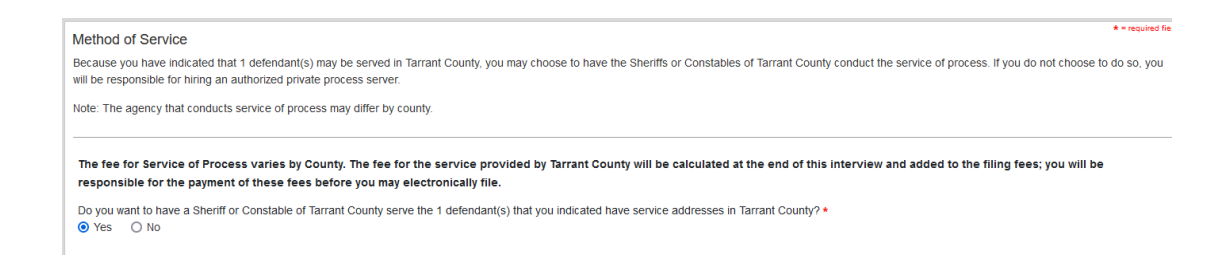

19. If you chose No, read the information provided:

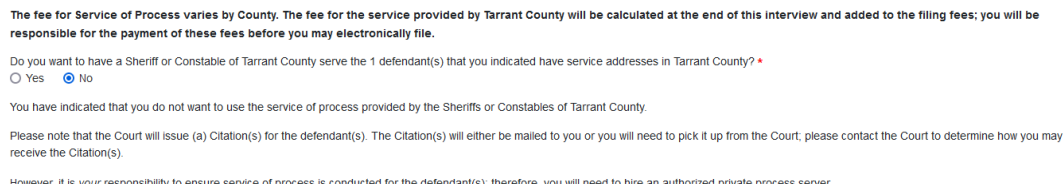

- 20. If you chose No and do not specify if you will be using out of county, private process or certified mail, the court will contact you for more information.
- 21. Type your name, date and county. Click Next

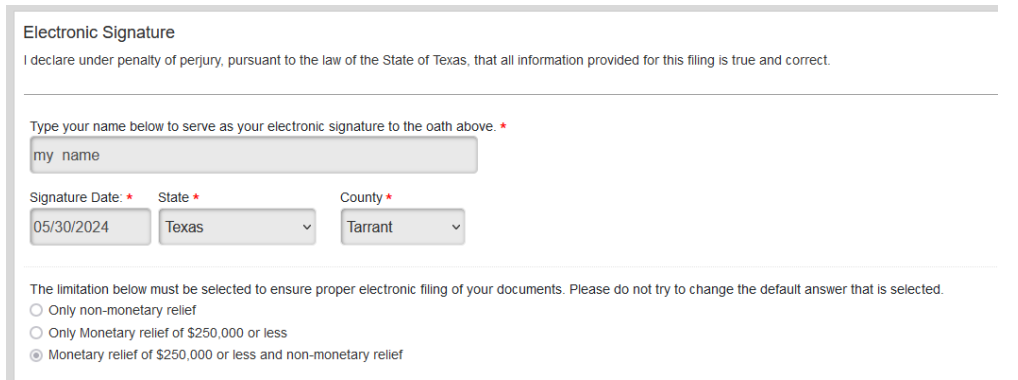

# 22. You may complete the survey or if not, click Next to continue. The survey is not required.

#### You have not completed this interview until you receive your forms.

#### Help us improve this interview by filling out this short, optional survey.

- 1. Fill out the survey. Scroll to see all the questions.
- 2. Click Save Survey at the bottom of the survey.
- 3. Click Next at the bottom of this page to continue with the interview and receive your forms.

### 23. You have completed your petition. Click Proceed bottom right to continue

You have completed the interview.

Next, your legal documents will be assembled, and you will need to review them. Please do so carefully.

Remember, if you file these forms with the court, they must be submitted under oath. It is very important that the information you submit is truthful and accurate

Please click "Proceed" to review and print your forms.

### 24. Read the information in the box.

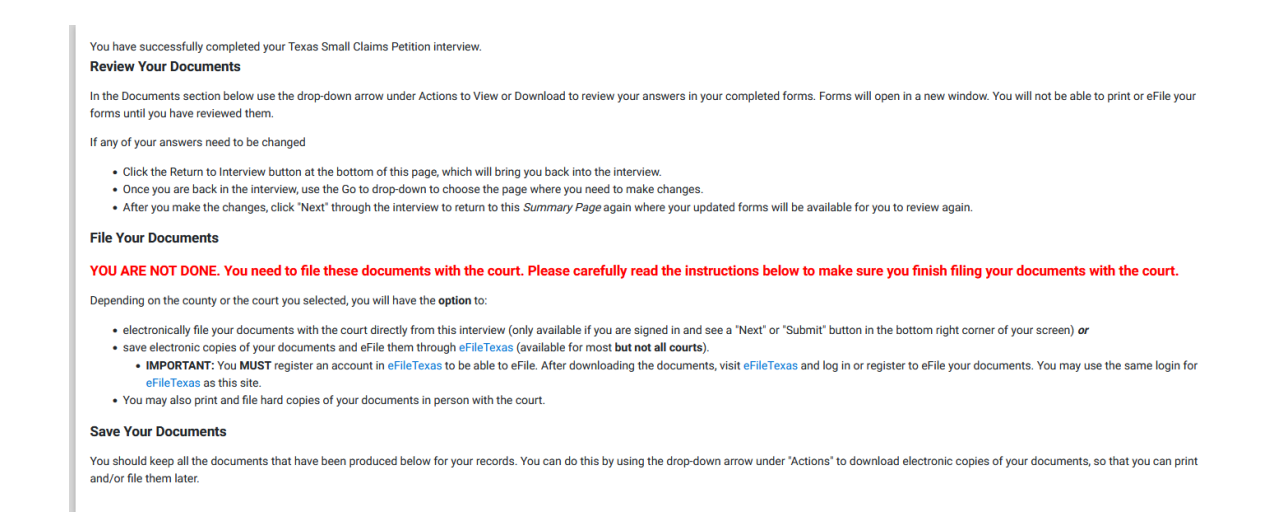

## 25. Download your petition by using the drop down arrow and clicking "download"

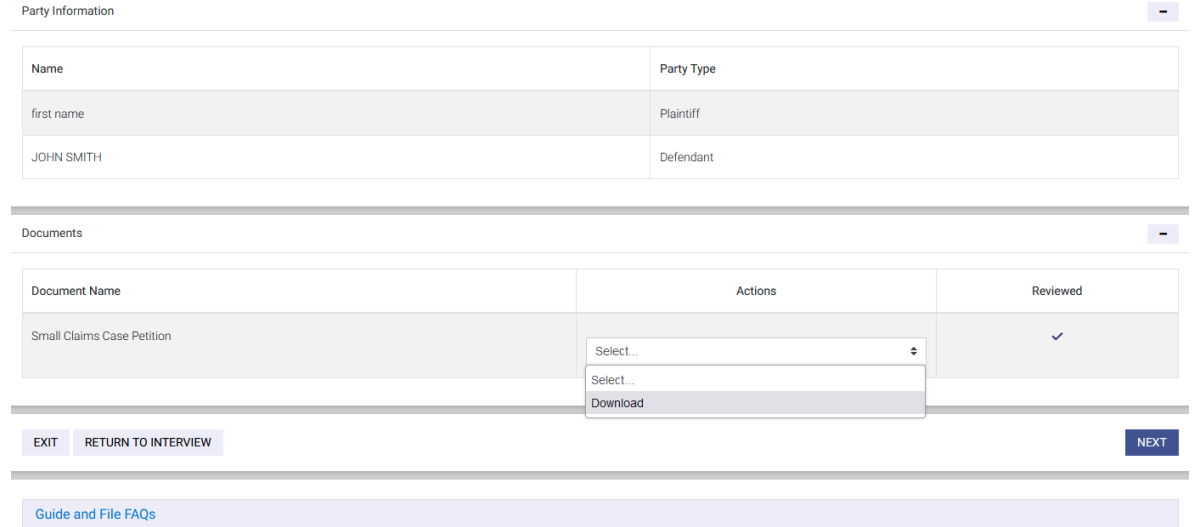

26. Enter payment information. At the bottom you may either log in if you already have an account or register for an account.

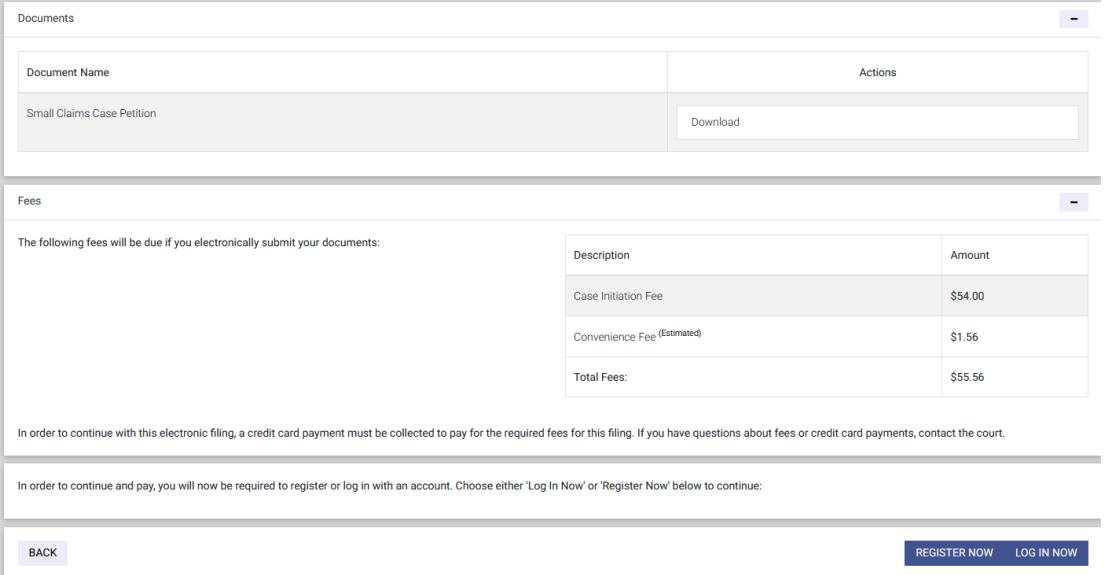